## Creating an Appointment

To schedule an appointment outside of a campaign, visit the student's profile, and go to the right side navigation. From there, select Schedule an Appointment.

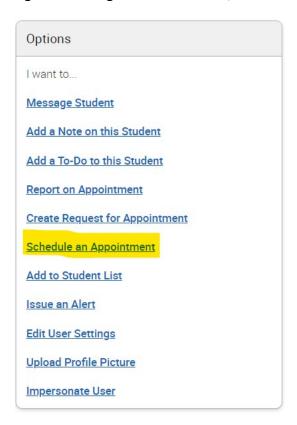

From there you will need to set the Care Unit, Location, and Service. Next you will choose yourself as the organizer.

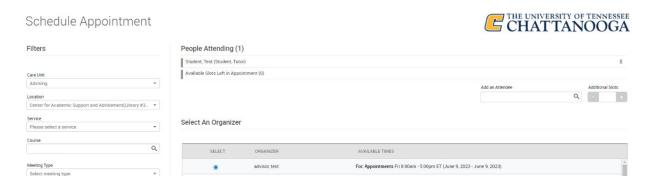

This will open a grid for scheduling. Times that your calendar is blocked will show as Busy. Times that you are scheduled to meet with other students will show as Conflicts. Times the student is in class will also show as Conflicts. Only times that you have availability will show as available to be checked.

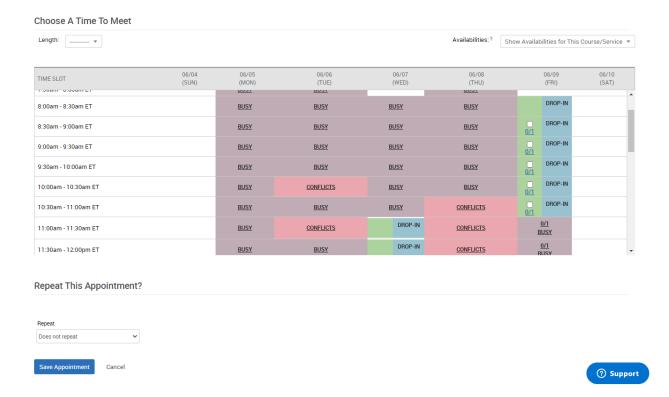

You can override these settings using the Availabilities drop down menu. This is only recommended if you are overriding your own availability.

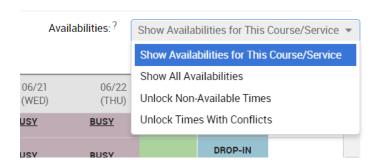

Unlocking non-available times will unlock times where you do not have availability but are not blocked as busy or meeting with another student. Unlocking times with conflicts will override ANY conflict on the scheduling grid.

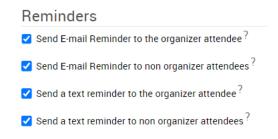

From the Reminders list on the left, you can choose how you and the student will receive reminders. If a student does not have a working cell phone number in Navigate, these messages will come through as emails.

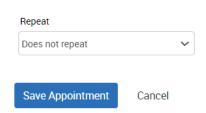

Finally, you can choose whether or not the appointment will repeat and click Save Appointment. The student will receive a notification that an appointment has been scheduled immediately and then reminders the day before and one hour before.